## **POWERPOINT PROFICIENCY Training Instructions**

- 1. **Working from School**: Create a new folder named **ppt training** in your H: drive. **Working from Home**: Create a new folder named **ppt training** in you're **My Documents** folder on your computer's hard drive.
- □ 2. To Download: point to the name of the file, right-click and select "Save Target As". Save in your ppt training folder. Download and save the following files to the **ppt training**: **longview.ppt, balloon.jpg, catfish.wmv, map.jpg and discoverlongview.pdf.** All files are located in the Blackboard course under Course Materials/Course Documents/Technology Proficiency IIA files. The **discoverlongview** file will give you some idea of the look of the edited slides. You may wish to open and print a copy of this file.

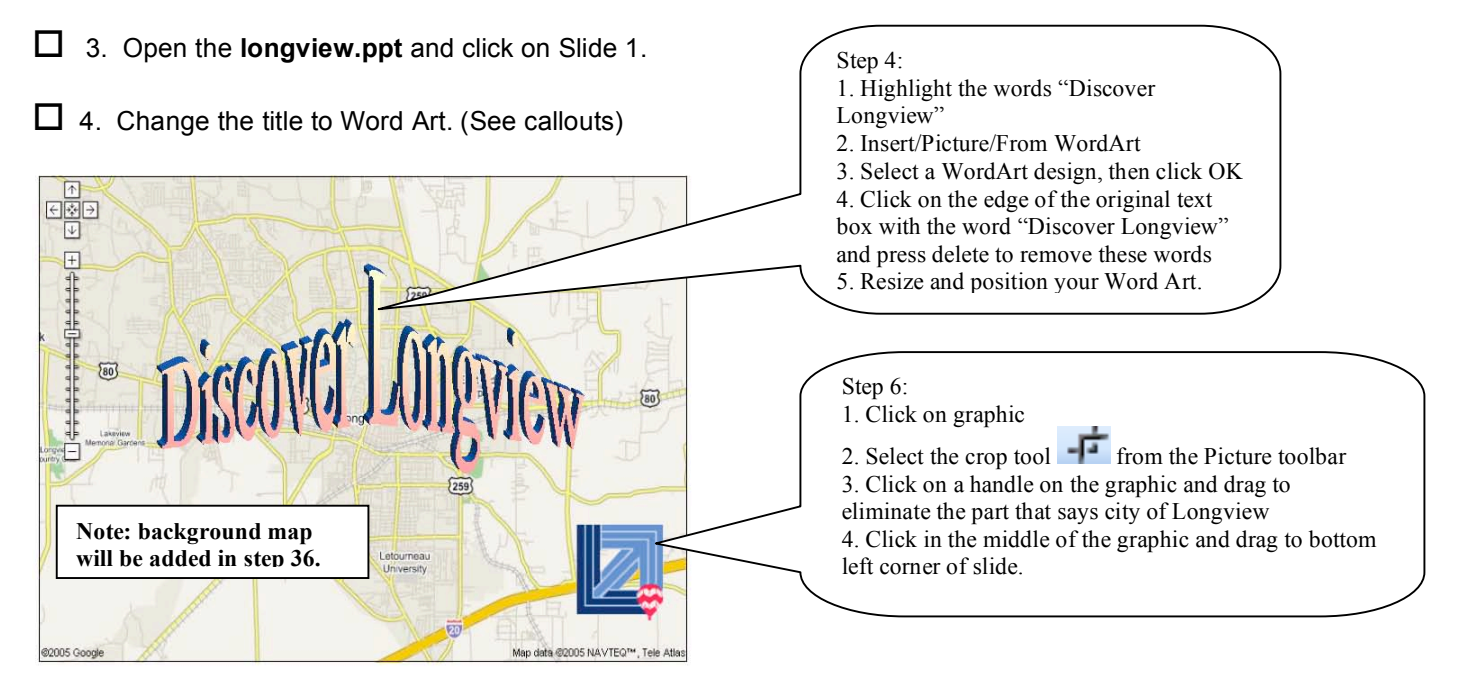

- $\Box$  5. Delete the Object Box: click on the outside edge of the object box and press the backspace key.
- $\Box$  6. Crop the Longview Logo. (See callouts)
- $\Box$  7. Move the Logo to the bottom right-hand side of the slide.
- $\Box$  8. Click on Slide 3.

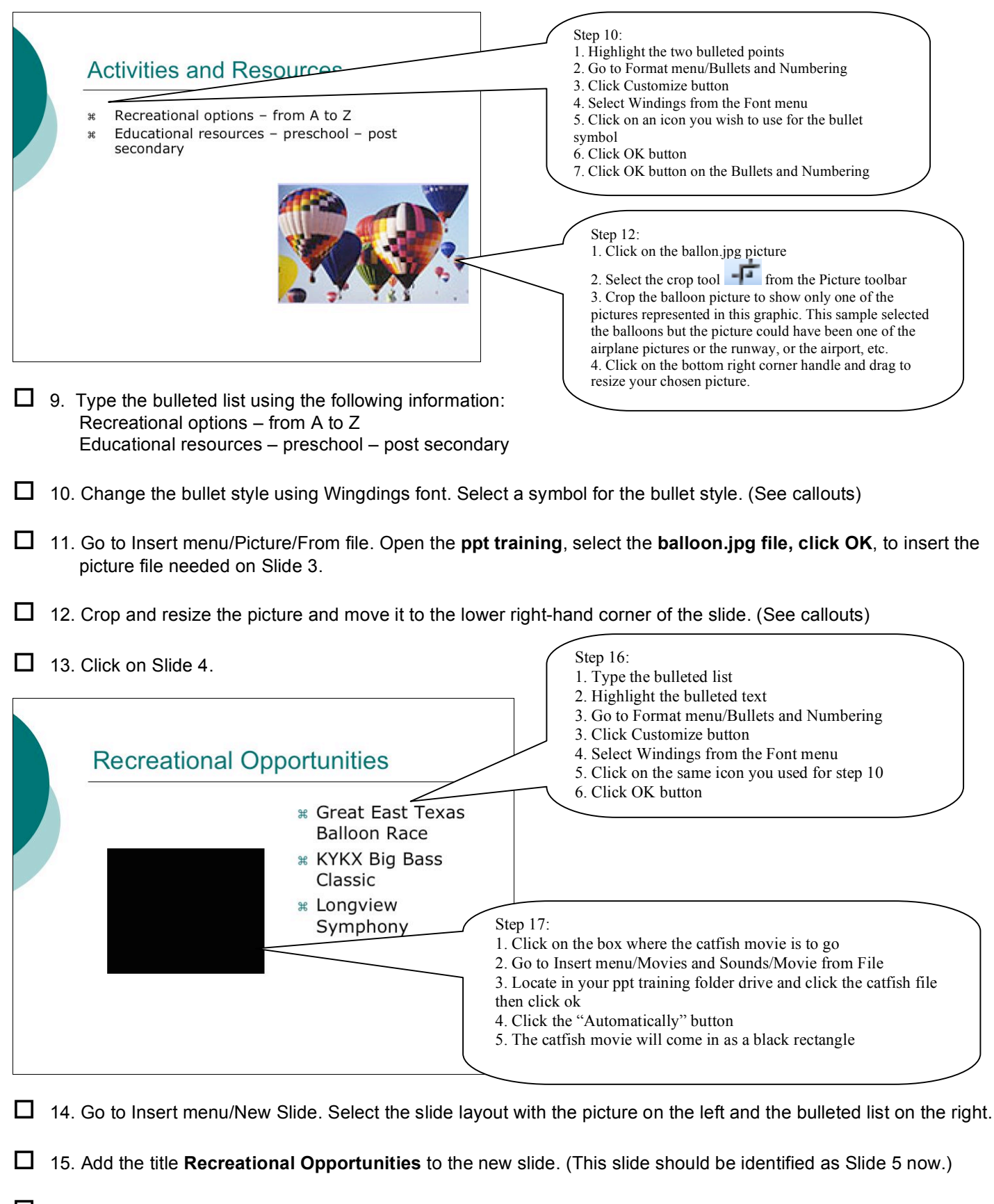

- $\Box$  16. On the new slide add the three bullets listed below. Be sure to change the bullet style to match the previous style selected from the Wingdings font in step 10. (See callouts) **Great East Texas Balloon Race KYKX Big Bass Classic Longview Symphony**
- 17. Insert the file **catfish.wmv .** (See callouts)

18. Insert another new slide and select the **Table** layout. (This slide should be identified as Slide 6.)

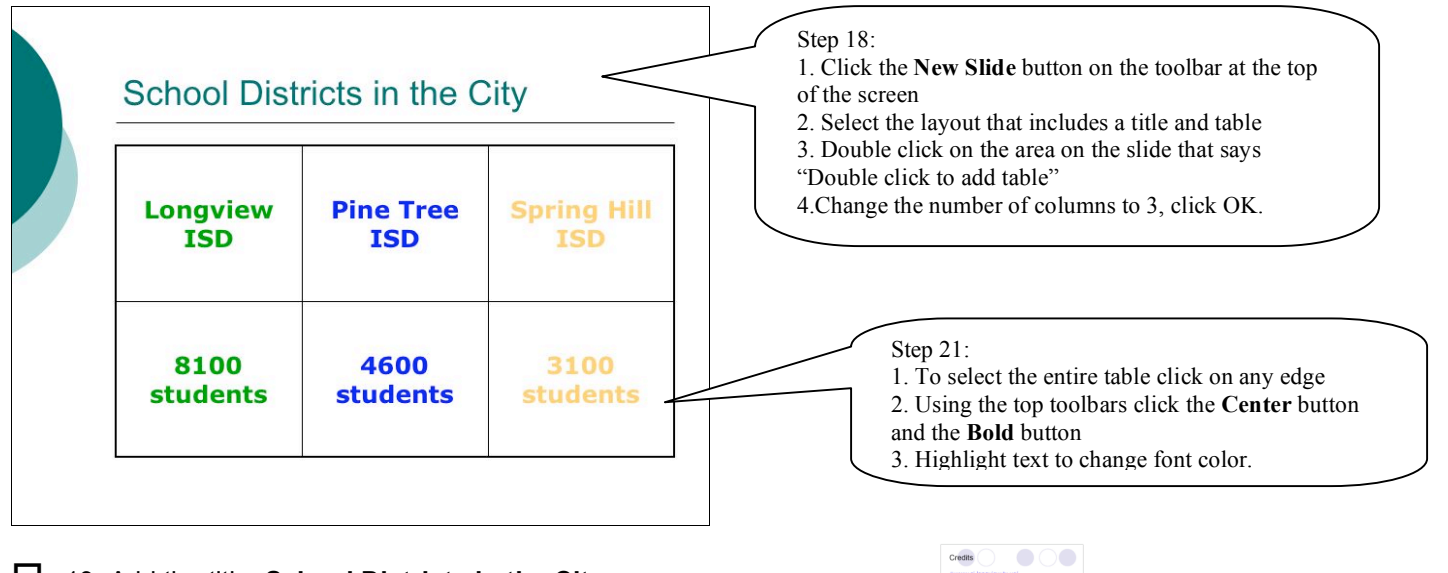

- 19. Add the title, **School Districts in the City.**
- $\Box$  20. Type in the table information:

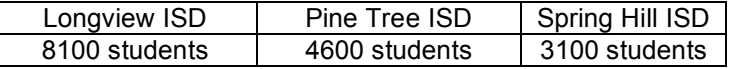

- □ 21. Format the text in the table as follows: center all text, change font color for LISD, green; PISD, blue; SHISD, gold. (See callouts)  $\frac{1}{100}$  for EIOD, green, r IOD, blac, or item
- 22. Click on Slide Two, titled **Credits**.
- $\Box$  23. Add www.lisd.org, as the last bullet. Note that this new text will change to a hyperlink as soon as you press the spacebar after typing the last character.
- $\Box$  24. Go to View menu/Slide Sorter.
- $\Box$  25. Click and drag Slide 2 to the end of the presentation. This slide is now identified as Slide 6.
- $\Box$  26. Click on the Alamo slide and delete it.
- $\Box$  27. Click on Slide 1.
- □ 28. Go to Slide Show menu/Slide Transition. Select Wipe Left on mouse click, and medium speed. Apply to all slides.
- $\Box$  29. Go to View menu/Normal.
- $\Box$  30. Make sure you are on Slide 1.
- □ 31. Select the WordArt title. Go to Slide Show menu/Custom Animation/Add Effect/Entrance. Select Wheel at medium speed on mouse click.
- 32. Click on Slide 3.
- $\Box$  33. Go to Slide Show/Custom Animation. Click on the bulleted text box on the slide. Click the Add Effect button. Click Entrance button. Select Fly in from right at medium speed on mouse click.
- $\Box$  34. Click on Slide 1.
- 35. Go to Format menu/Slide Design. Select a slide design. Keep it simple, no color backgrounds. Apply to all slides.
- 36. On Slide 1 go to Format menu/Background. Click "Omit background graphics from master". Click the down arrow and select Fill Effects. Click the Picture tab. Click Select Picture button. Select the file **map.jpg** in your **ppt training folder**. Click OK. Click Apply.
- □ 37. On Slide 1, click on the Longview Logo. Select the transparent tool . Using the transparent tool click on the white space surrounding the Logo.
- $\Box$  38. Save the PowerPoint.
- $\Box$  39. Print the slides using Handouts and three slides to a page.
- 40. Save the PowerPoint as **Longview\_FirstName\_LastName**
- $\Box$  41. Place a copy of your file saved in step #40 in the Blackboard digital dropbox. Instructions for this step may be found in the Blackboard course under the Course Information button.